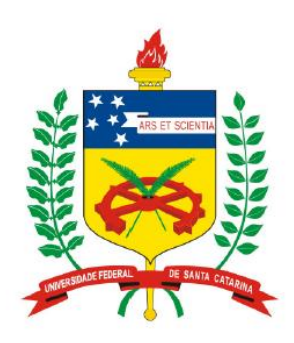

**Universidade Federal de Santa Catarina Centro Tecnológico – CTC Departamento de Engenharia Elétrica** 

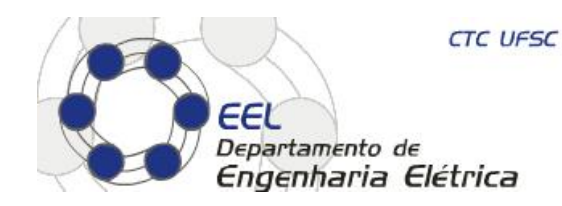

# "**EEL7020 – Sistemas Digitais**"

### **Prof. Eduardo Augusto Bezerra**

**Eduardo.Bezerra@eel.ufsc.br** 

**Florianópolis, março de 2013.** 

## "**Desenvolvimento de Sistemas Digitais com FPGAs**"

Material utilizado no Lab 1:

- lab1 FPGAs.ppt
- DE2 introduction.pdf
- DE2 UserManual.pdf
- Capítulo 1 do livro texto

### **Roteiro da aula**

- **1. Apresentação lab1\_FPGAs.ppt Slides 1..14, 31..33, 55..58**
- **2. Na pasta** *altera\DE2\DE2\_user\_manual DE2\_introduction\*
	- **Arquivo DE2\_introduction.pdf (***aplicações da placa***)**
	- **Arquivo DE2\_UserManual.pdf (***pinagem da placa***)**
- **3. Versão em PDF do capítulo 1 to livro texto disponível no site da disciplina**
- **4. Seguir o tutorial COMPLETO descrito no livro texto, pois esse fluxo será utilizado em todas as aulas de laboratório do semestre.**

**Motivação – Indústria de Circuitos Integrados** 

### **INVERSOR CMOS**

**• Equação**:

 $S = \overline{E}$ 

• **Esquema Lógico** 

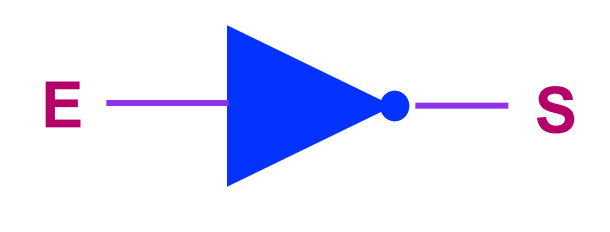

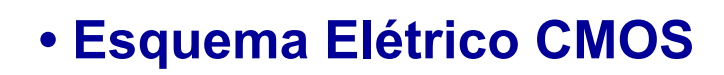

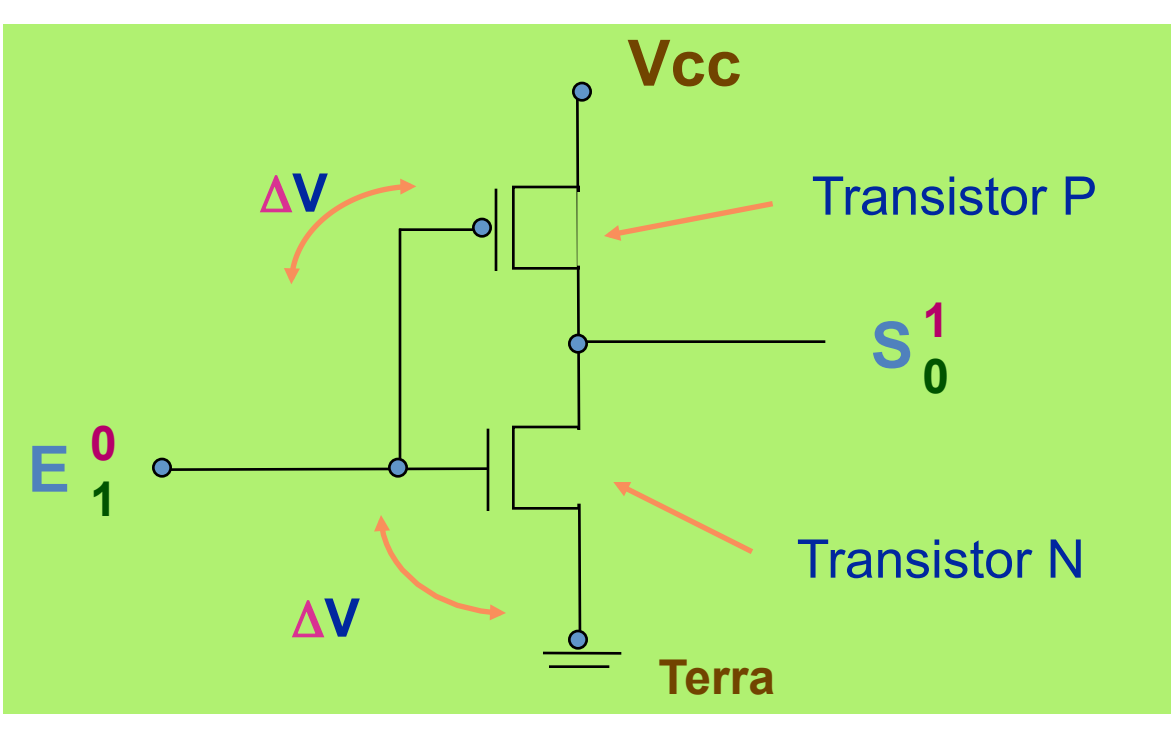

# **Motivação – Indústria de Circuitos Integrados**

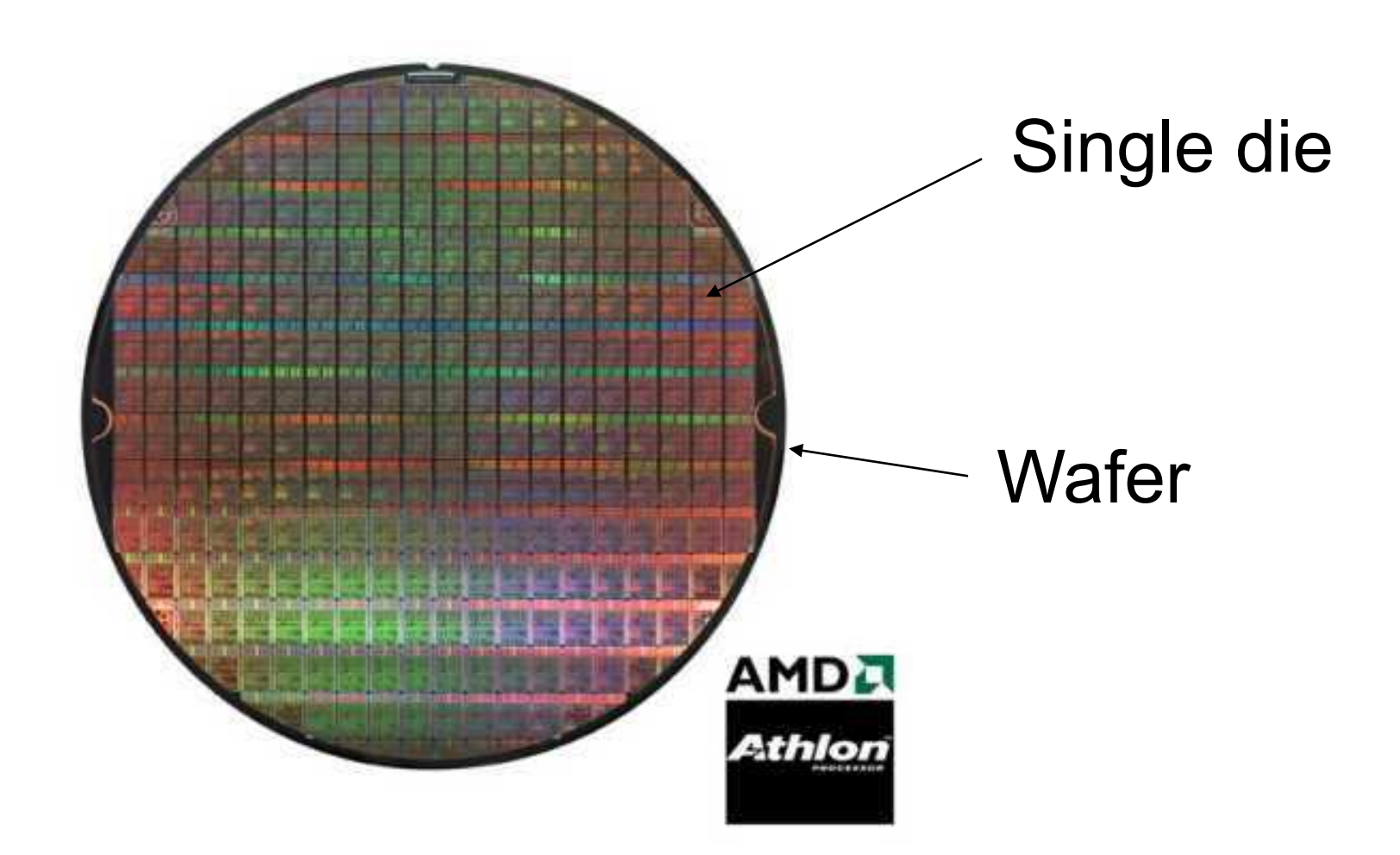

Obtido em http://www.amd.com

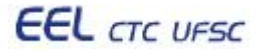

# **Motivação – Indústria de Circuitos Integrados**

- SiO<sub>2</sub>, átomos de silício e oxigênio ligados **por seus elétrons.**
- •**O2 é retirado em laboratório, e os átomos de silício resultantes formam cristal de silício puro.**
- •**Próximo ao zero absoluto, os elétrons de silício se ocupam apenas em manter a estrutura do cristal.**
- •**Aumentando para temperatura ambiente, átomos de Si vibram o suficiente para gerar energia térmica possibilitando seus elétrons saltar para camada de condução.**
- •**Cristal de Silício a ser "fatiado". Diâmetro varia de 10 a 30 cm.**
- •**Wafers de silício (fatias) com espessura em torno de 1mm.**

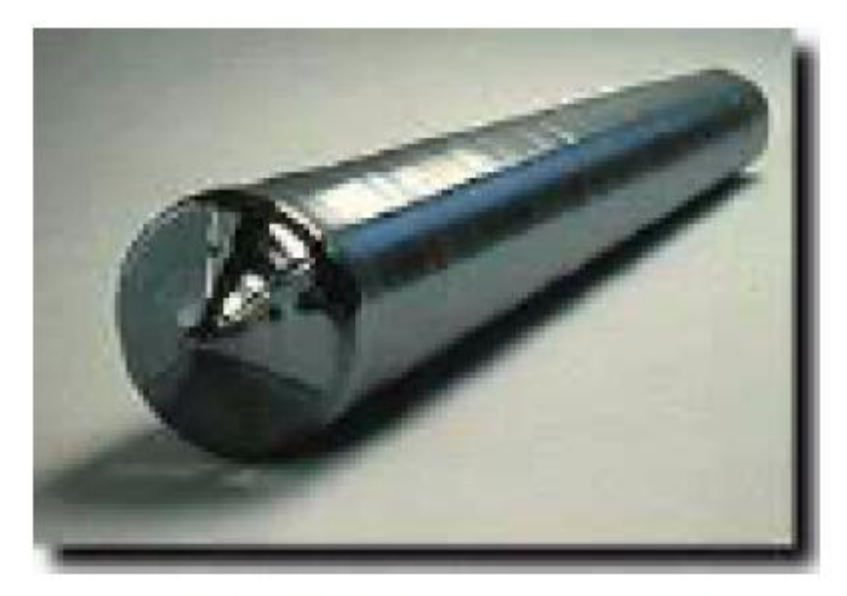

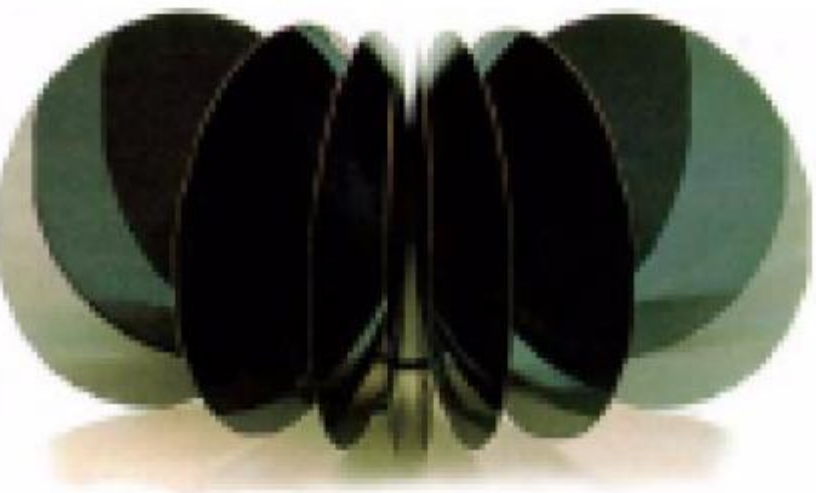

### **EEL** CTC UFSC

# **Tecnologia CMOS: fabricação Processo de fotolitografia**

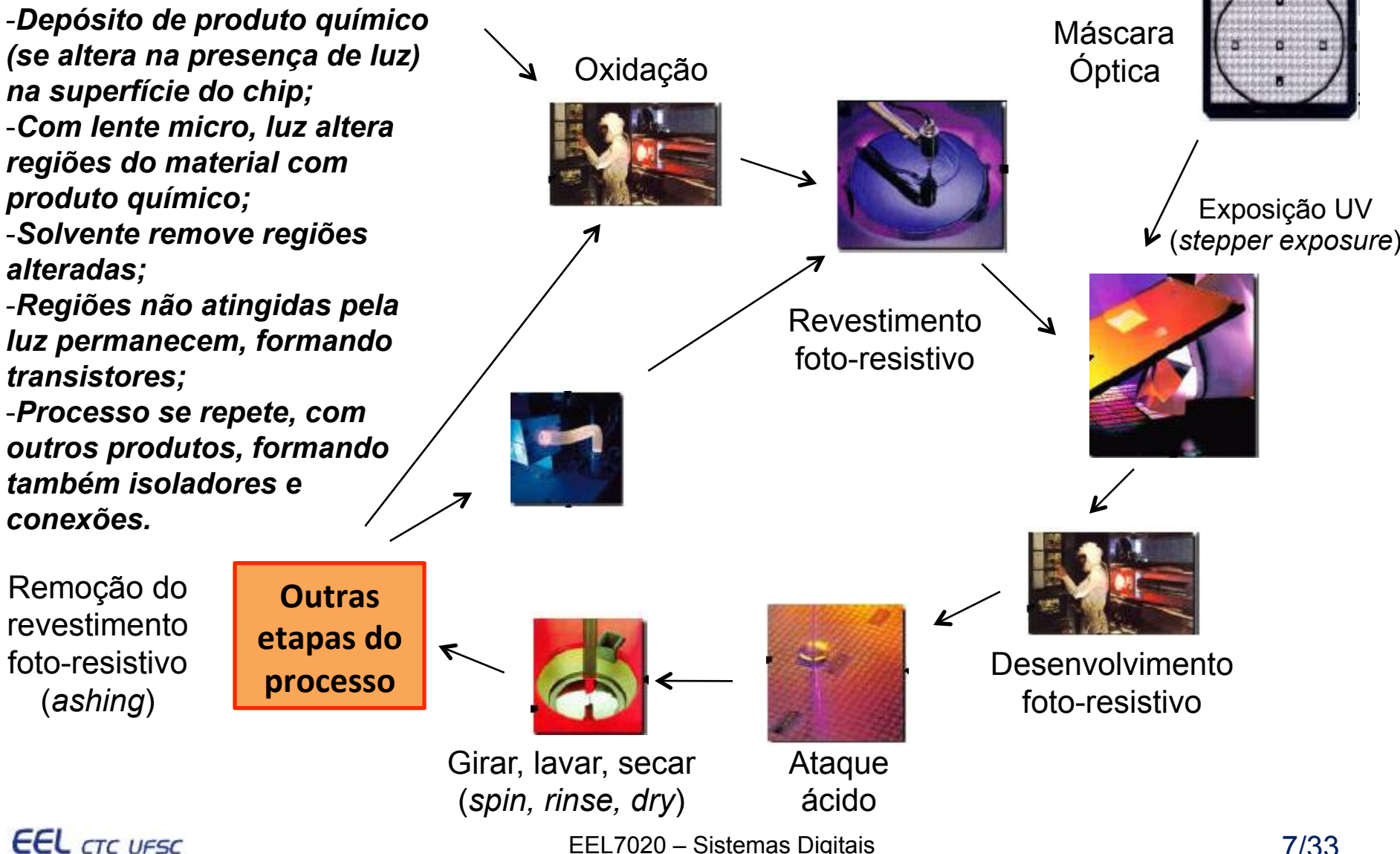

**Portas Lógicas Básicas e Tabela Verdade** 

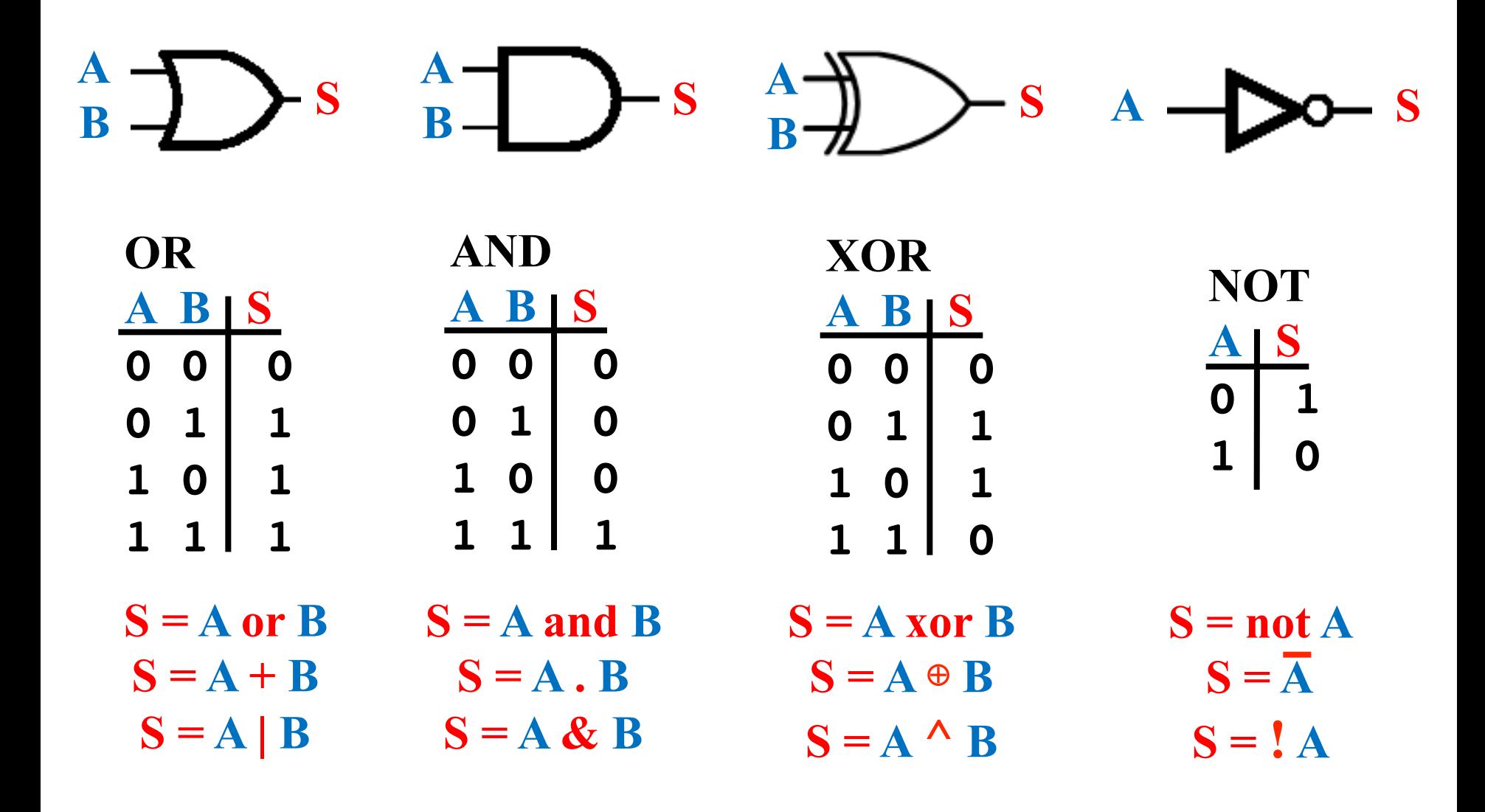

**EEL** CTC UFSC

### **Tarefa a ser realizada na aula prática**

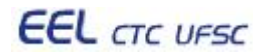

## **Tarefa a ser realizada na aula práBca**

- **Utilizando a ferramenta Quartus II da Altera, criar um projeto de circuito digital (esquemático) com as 4 portas lógicas apresentadas no slide 8.**
- **Realizar a simulação das portas lógicas no Quartus II, e levantar a tabela verdade para cada uma das portas.**
- **O objetivo principal dessa aula prática é possibilitar que o aluno tenha um primeiro contato com as ferramentas de desenvolvimento a serem utilizadas durante o semestre.**
- **Seguir o tutorial existente na seção "Laboratory assignment**" **do capítulo 1 do livro texto.**
- **Um resumo desse tutorial está incluído nos slides a seguir.**

**EEL** CTC UFSC

## **Criar um novo projeto**

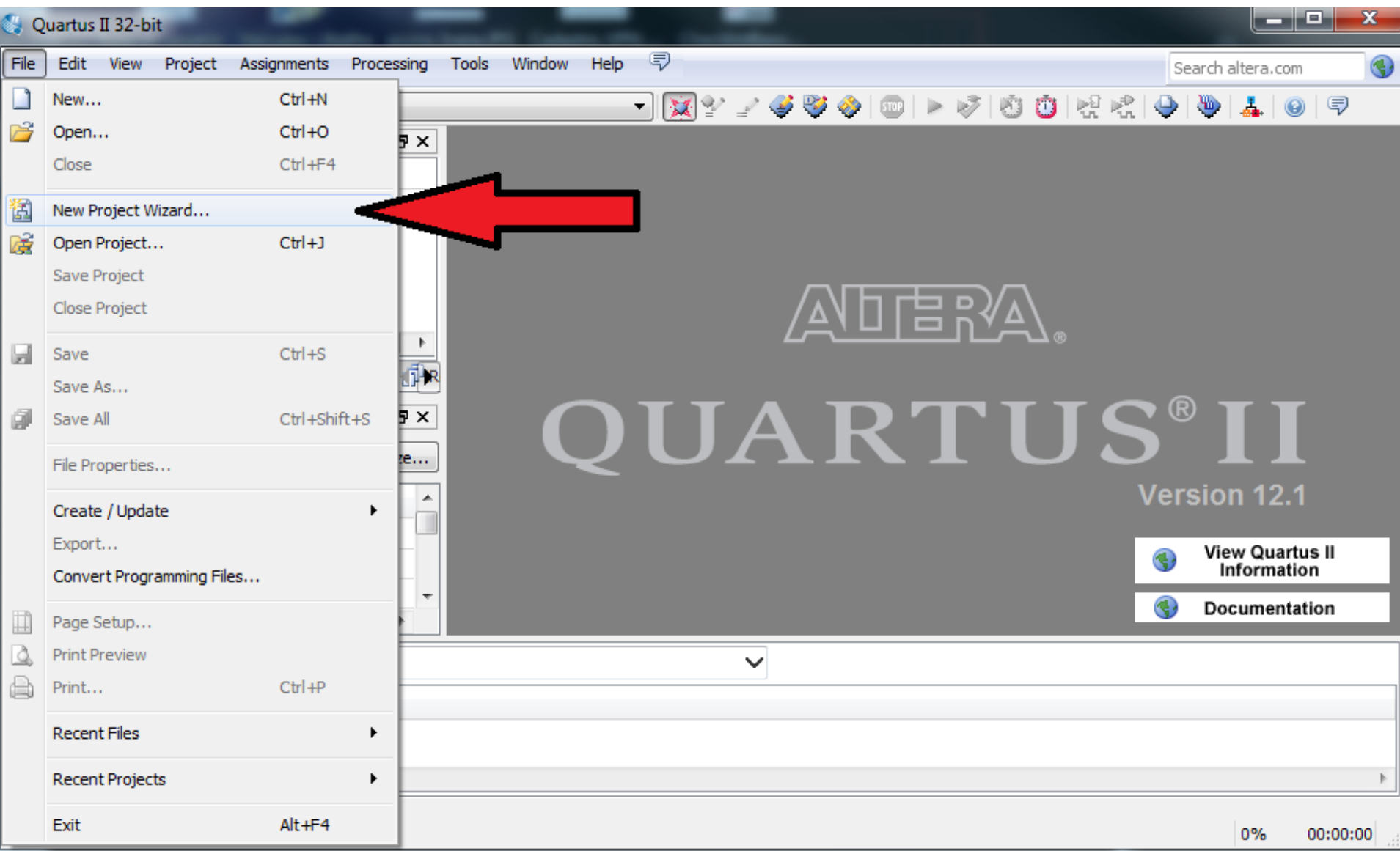

### **EEL** CTC UFSC

### EEL7020 – Sistemas Digitais 11/33

### **Escolher a pasta e nome do projeto**

New Project Wizard

### Directory, Name, Top-Level Entity [page 1 of 5]

What is the working directory for this project?

C:/LabSessions/lab1

What is the name of this project?

halfadder

What is the name of the top-level design entity for this project? This name is case sensitive and must exactly match the entity name in the design file.

EEL7020 – Sistema Digital International Digital International Digital International Digital International Digi<br>EEL7033 – Sistema Digital International Digital International Digital International Digital International Digi

Finish

Cancel

 $Next$ 

 $\mathbf{x}$ 

 $\sim$ 

 $\sim 10^{-1}$ 

 $\mathcal{L}_{\text{max}}$ 

halfadder

Use Existing Project Settings...

## **Selecionar o dispositivo alvo (FPGA)**

New Project Wizard

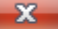

### Family & Device Settings [page 3 of 5]

Select the family and device you want to target for compilation.

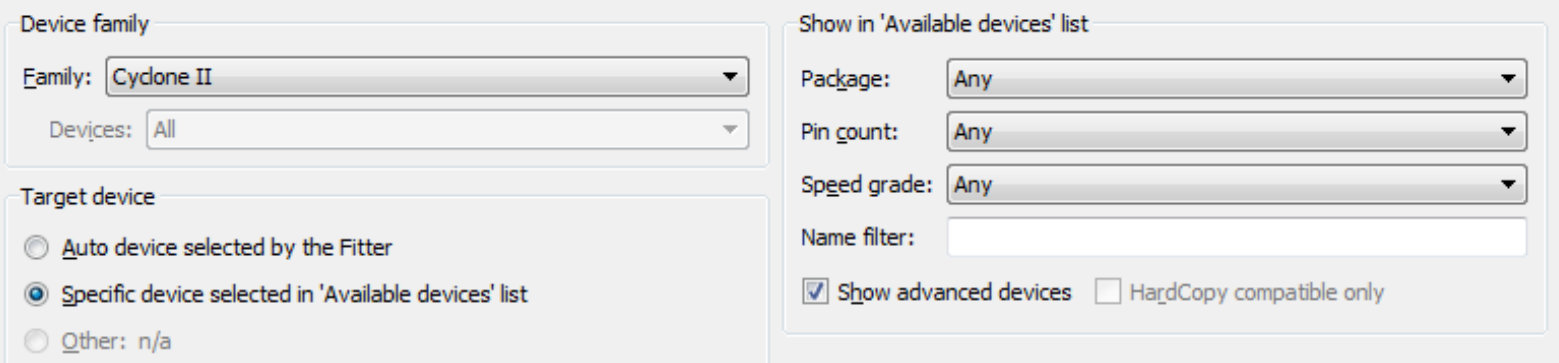

#### Available devices:

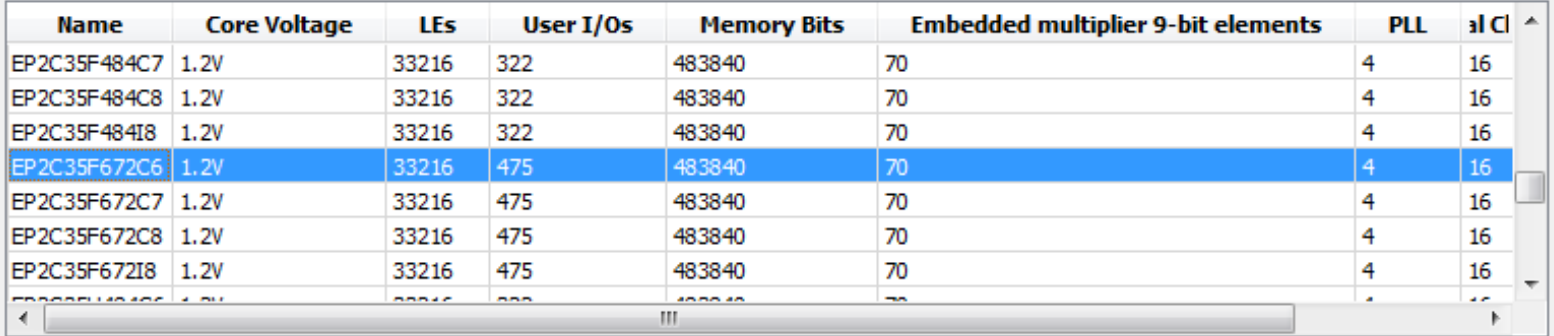

EEL7020 – Sistemas Digitais 13/33

Cancel

#### Companion device

HardCopy:

Limit DSP & RAM to HardCopy device resources

# **Configurar a ferramenta de simulação**

New Project Wizard

### **EDA Tool Settings [page 4 of 5]**

Specify the other EDA tools used with the Quartus II software to develop your project.

#### EDA tools:

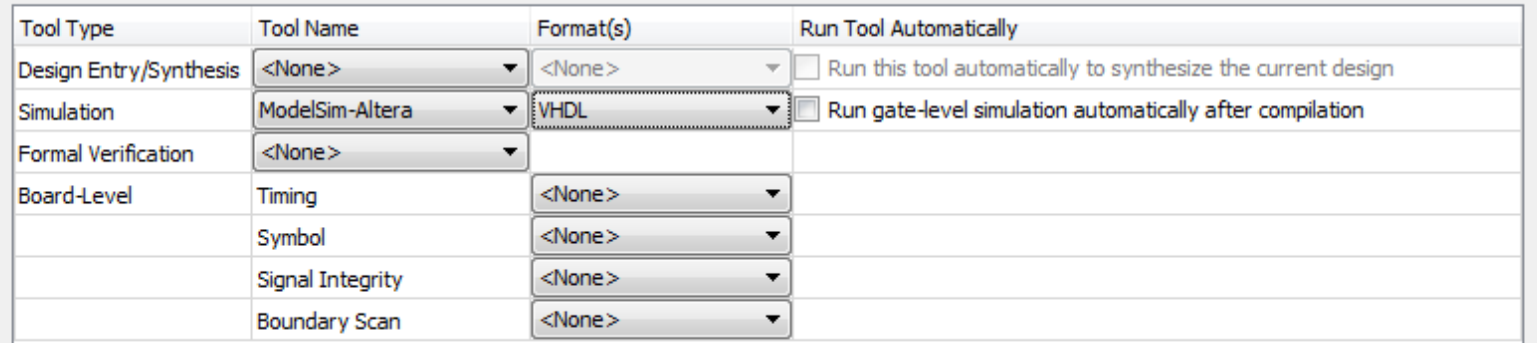

 $\begin{array}{|c|c|c|c|c|c|}\hline \multicolumn{1}{|c|}{0.25cm} \multicolumn{1}{|c|}{0.25cm} \multicolumn{1}{|c|}{0.25cm} \multicolumn{1}{|c|}{0.25cm} \multicolumn{1}{|c|}{0.25cm} \multicolumn{1}{|c|}{0.25cm} \multicolumn{1}{|c|}{0.25cm} \multicolumn{1}{|c|}{0.25cm} \multicolumn{1}{|c|}{0.25cm} \multicolumn{1}{|c|}{0.25cm} \multicolumn{1}{|c|}{0.25cm} \multicolumn{1}{|c|}{0$ 

Cancel

# **Criar um novo diagrama de esquemático**

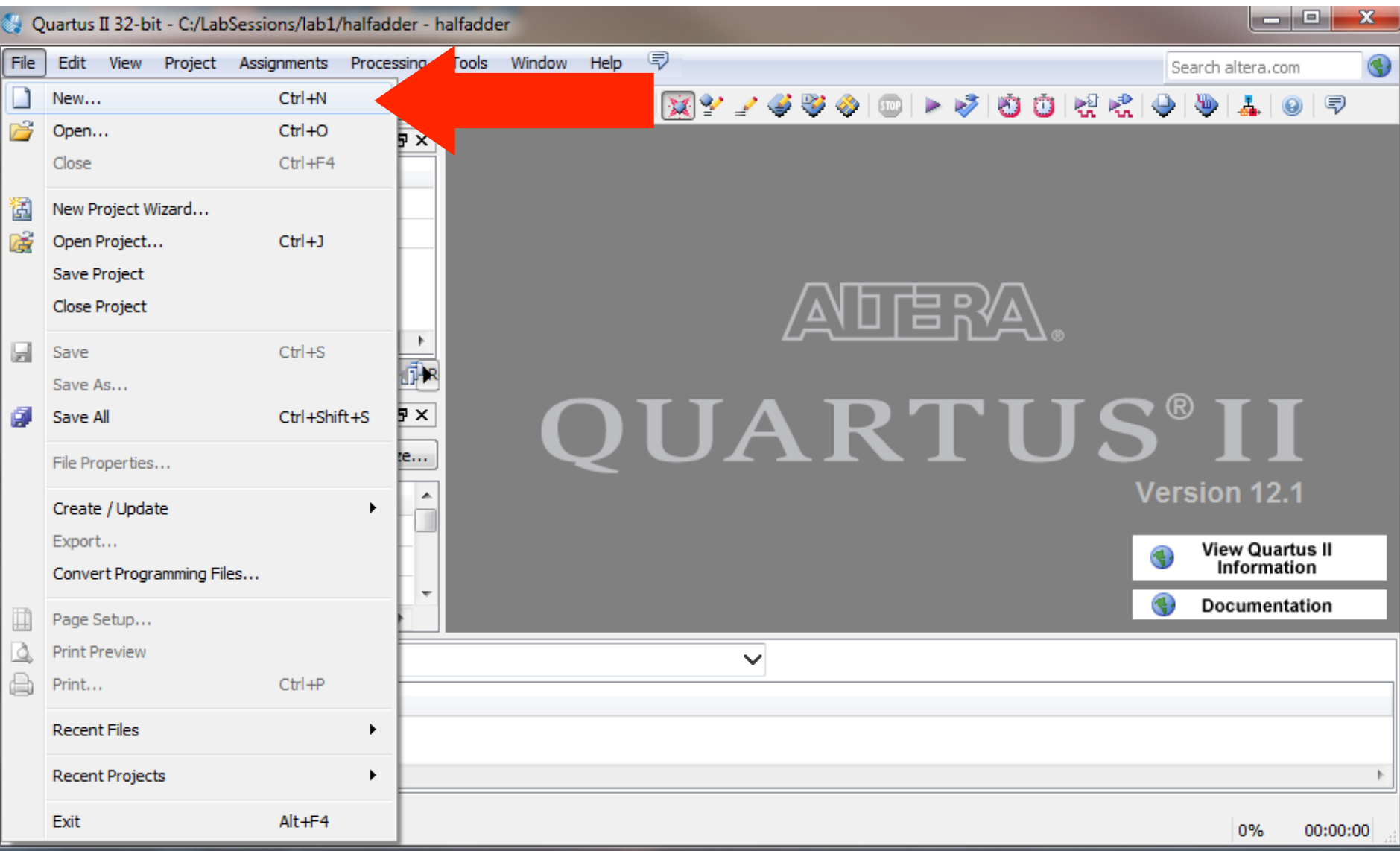

## Criar um novo diagrama de esquemático

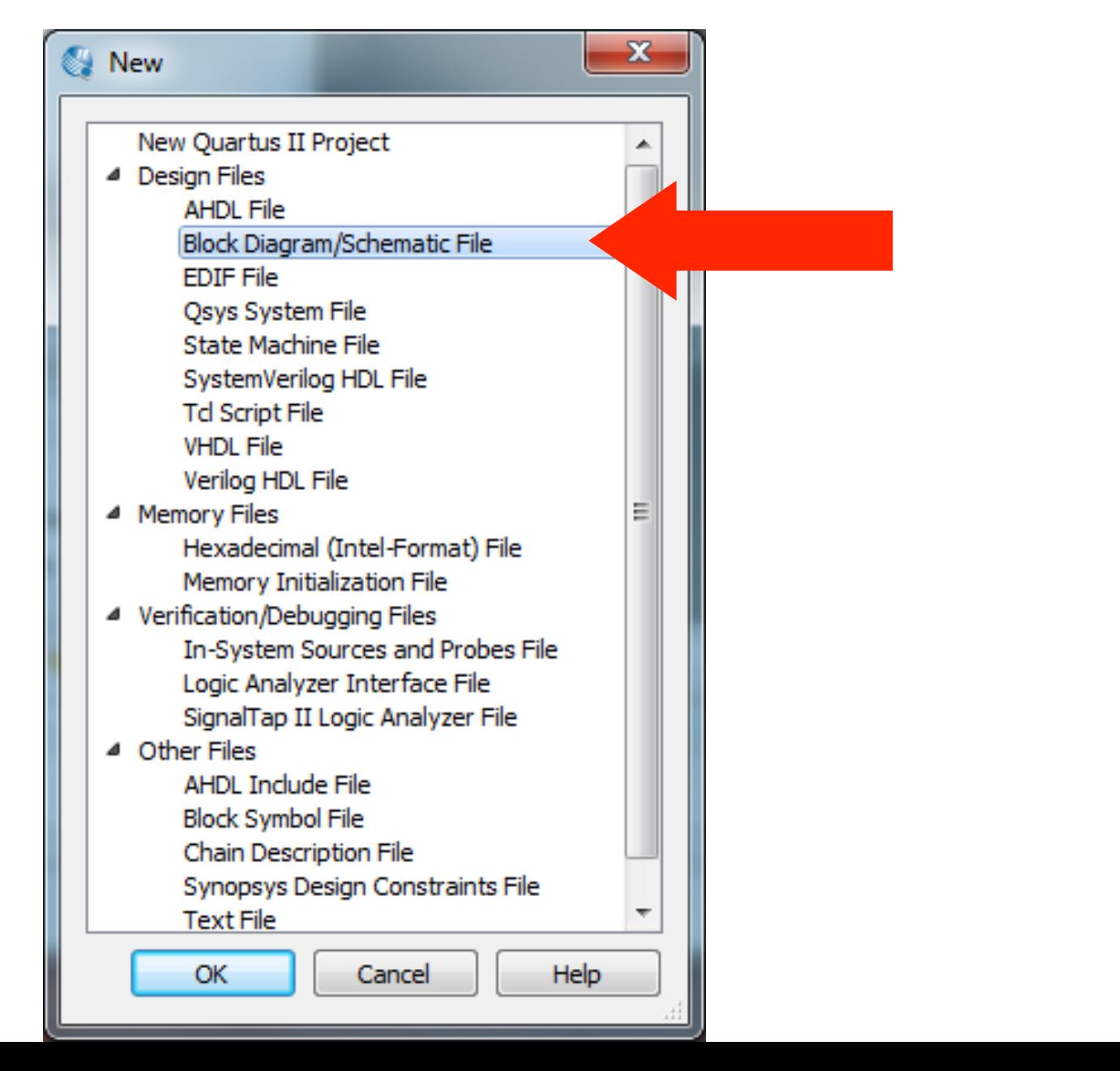

### **Entrar com as portas lógicas**

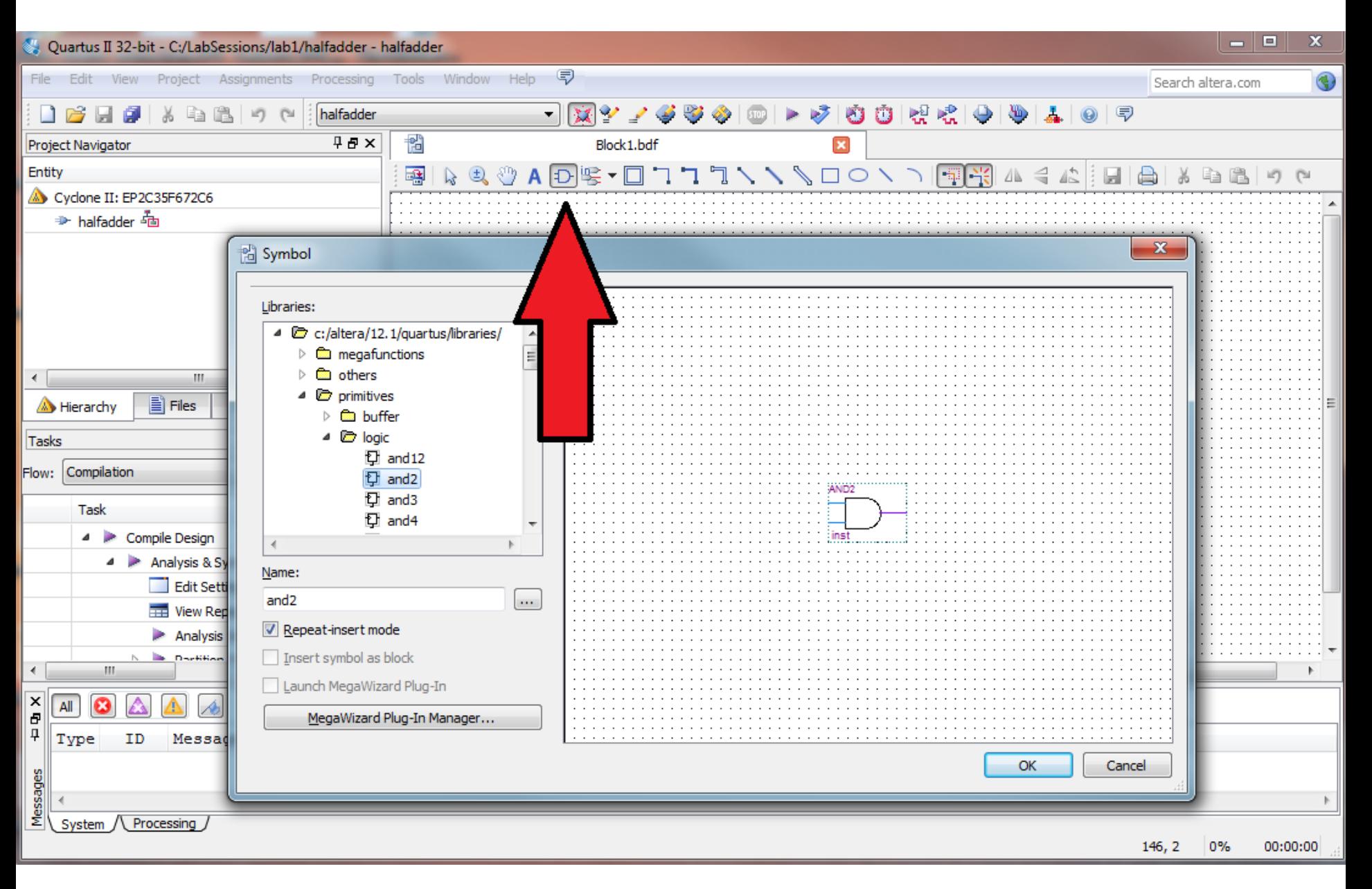

### **Realizar as conexões das portas lógicas**

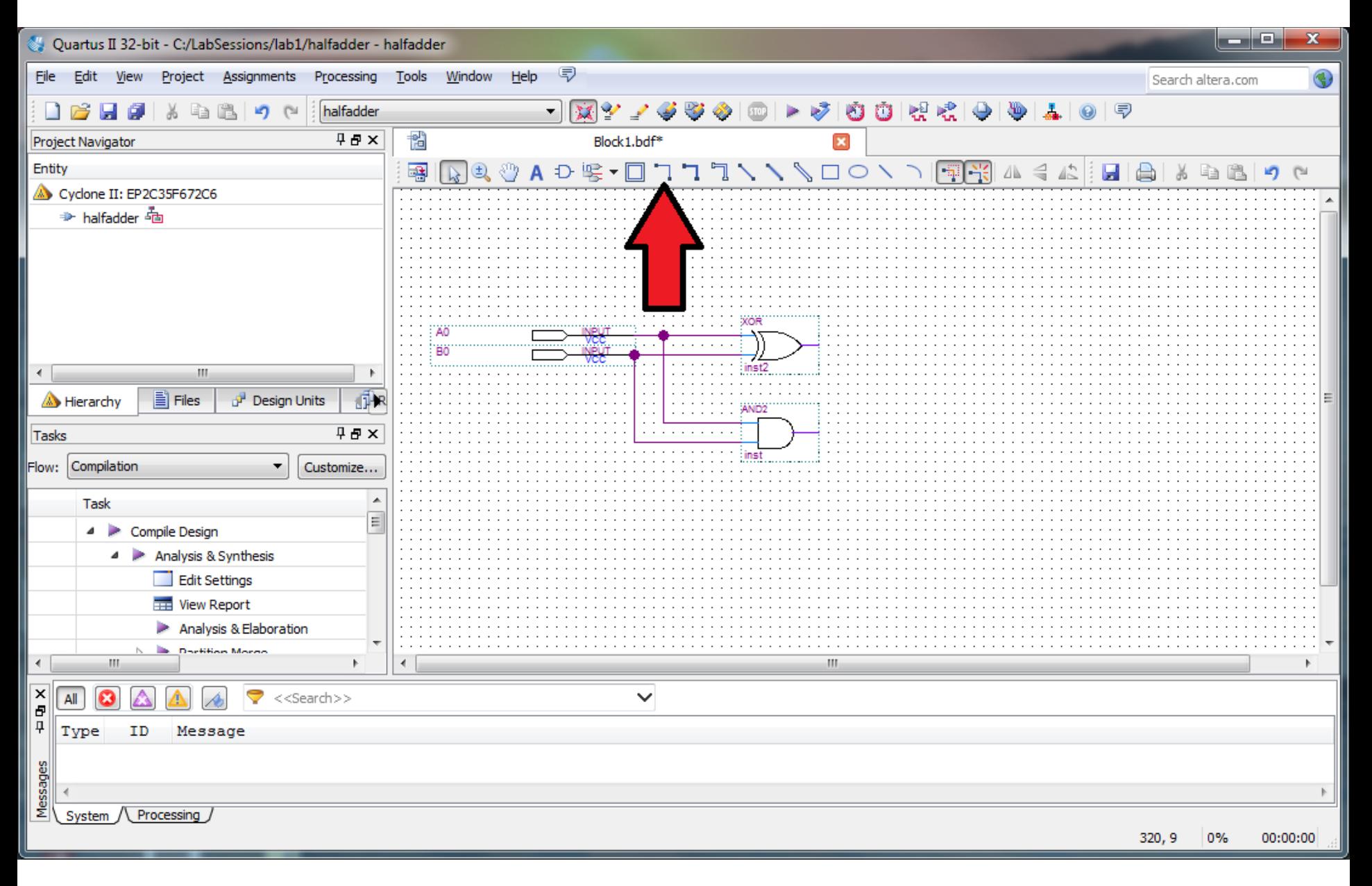

### Entrar com os pinos de entrada e saída

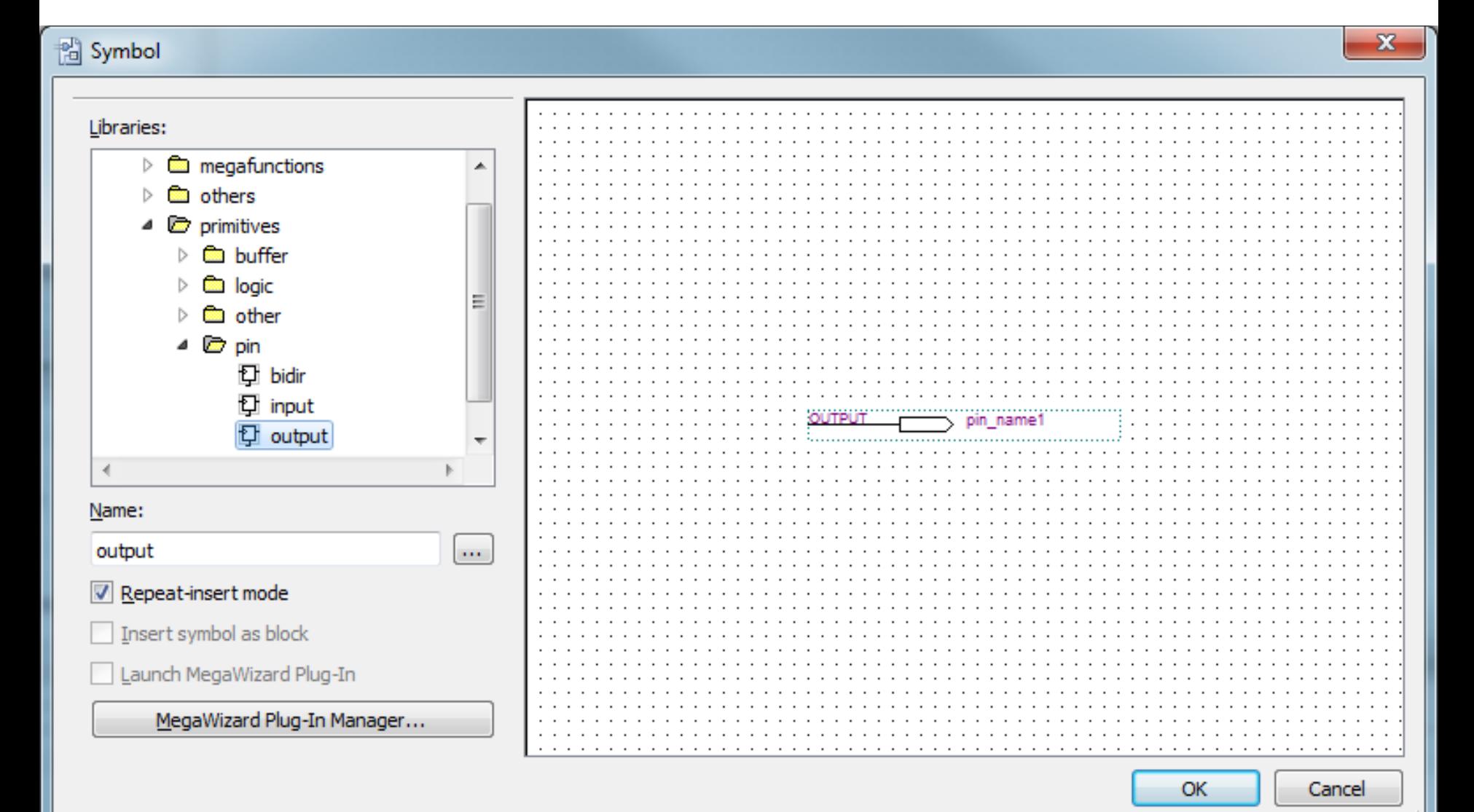

### Conectar os pinos de entrada e saída e as portas lógicas

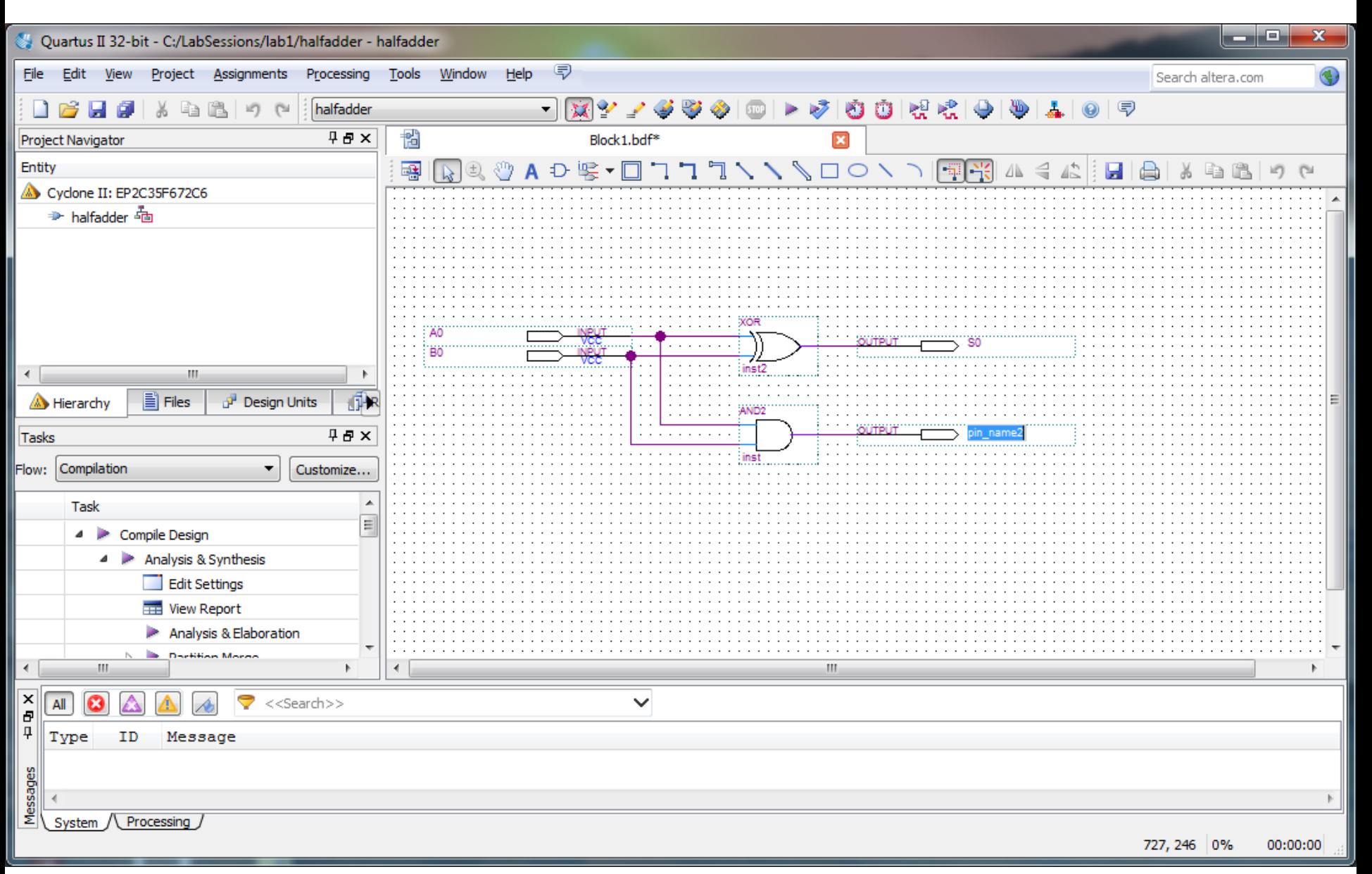

# **Realizar a síntese do circuito (***compile***)**

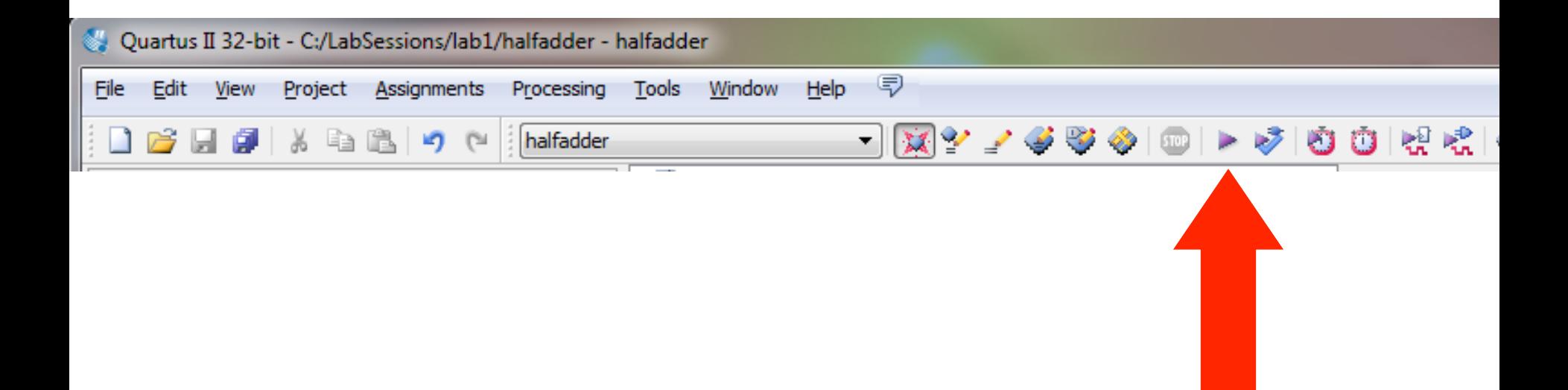

## **Configurar a ferramenta de simulação**

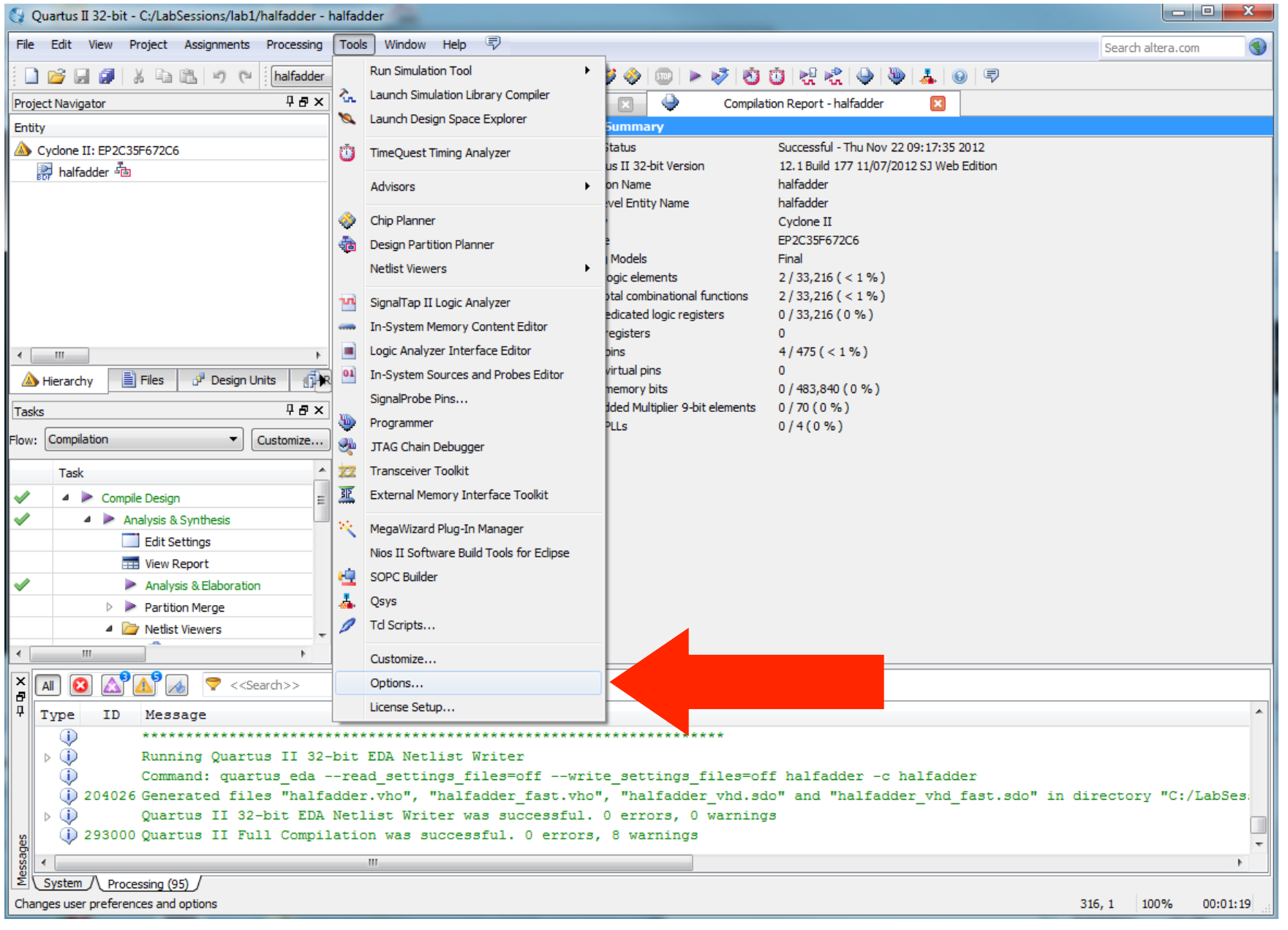

# **Configurar a ferramenta de simulação**

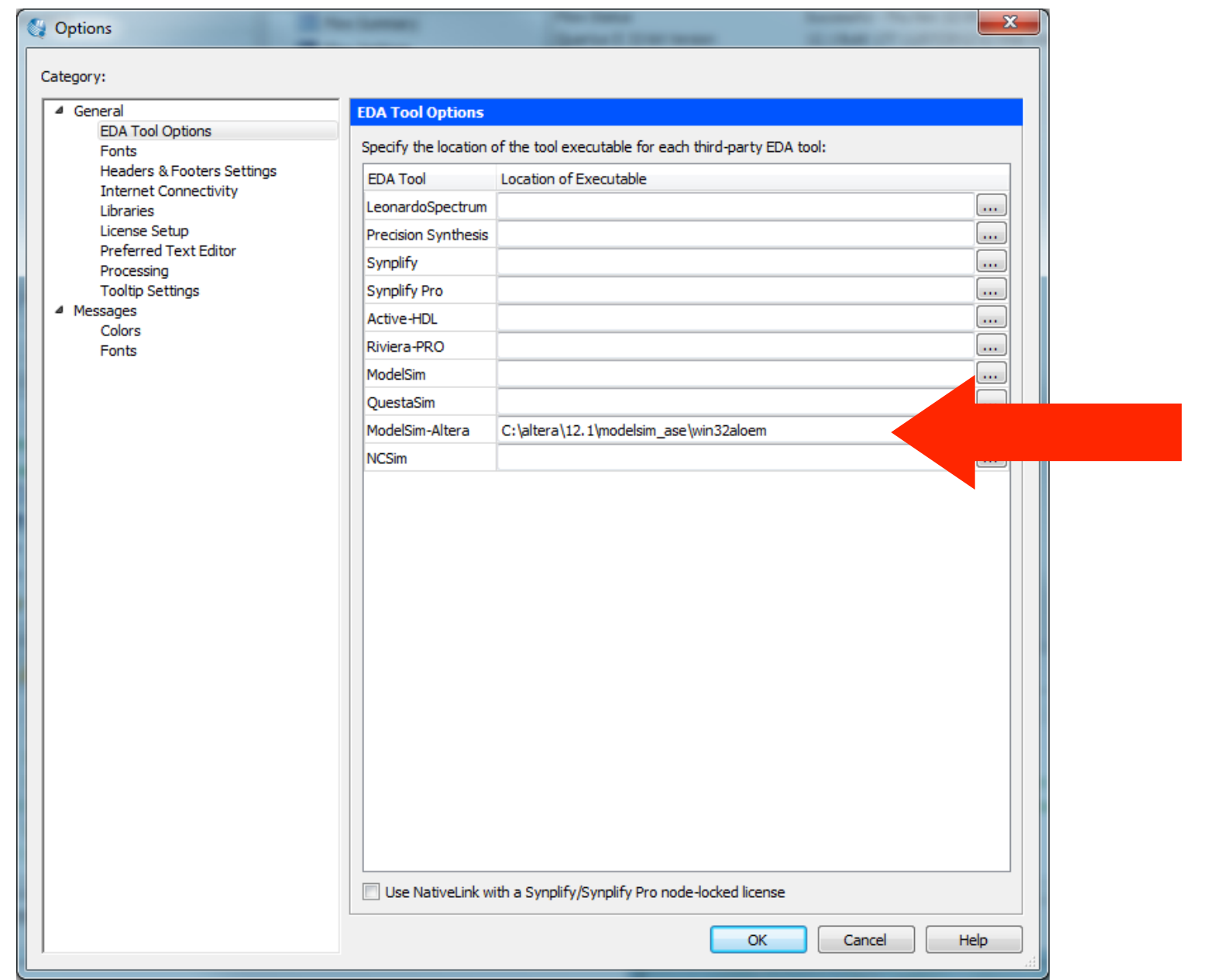

# **Executar o ModelSim (ferramenta de simulação)**

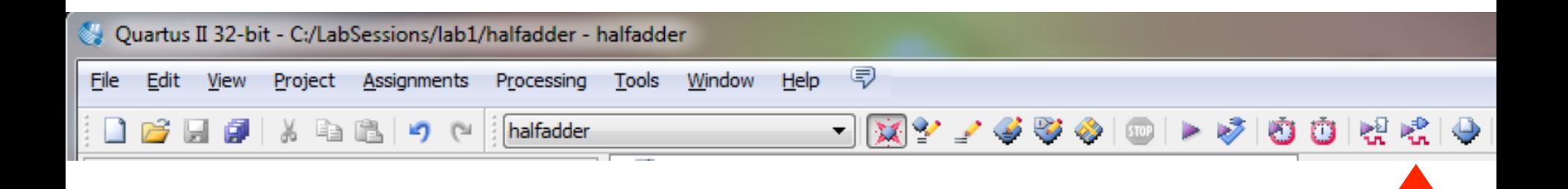

# Selecionar o módulo a ser simulado

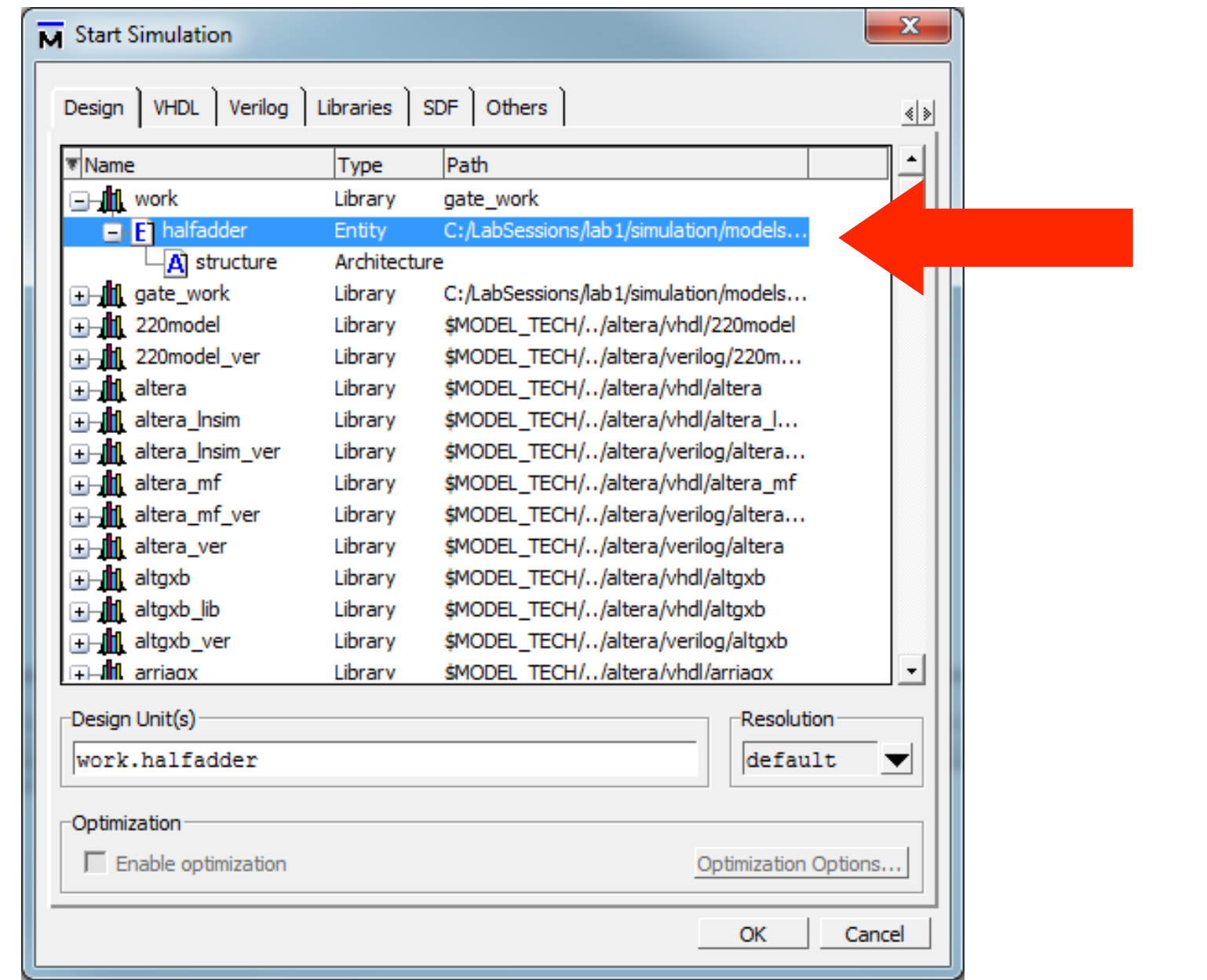

### Adicionar os sinais de interesse ao diagrama de formas de onda

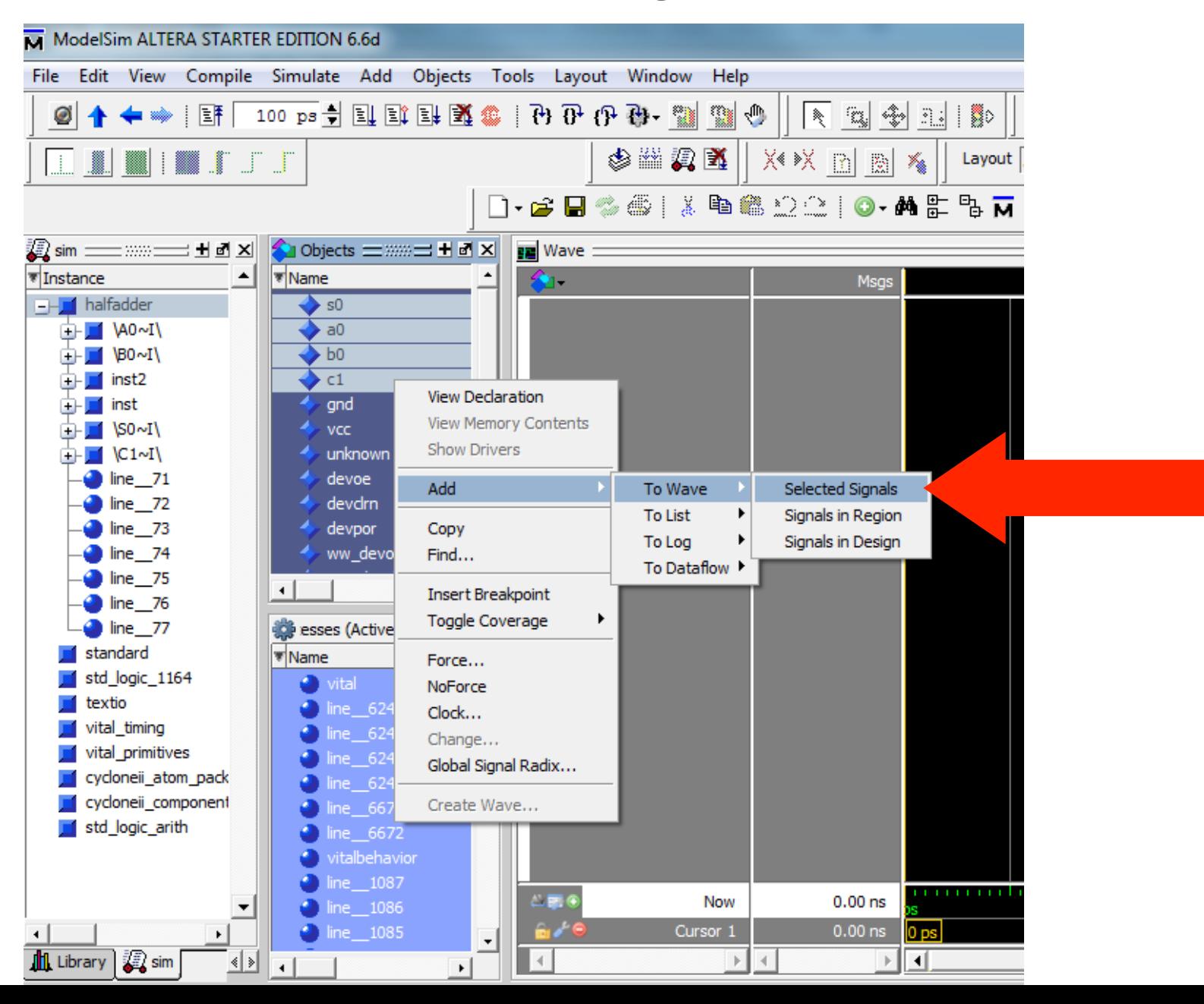

- **•** Fixar os sinais em '0' ou '1' utilizando o botão direito do **mouse sobre o sinal desejado.**
- • **Pressionar o botão** *Run* **indicado na figura.**

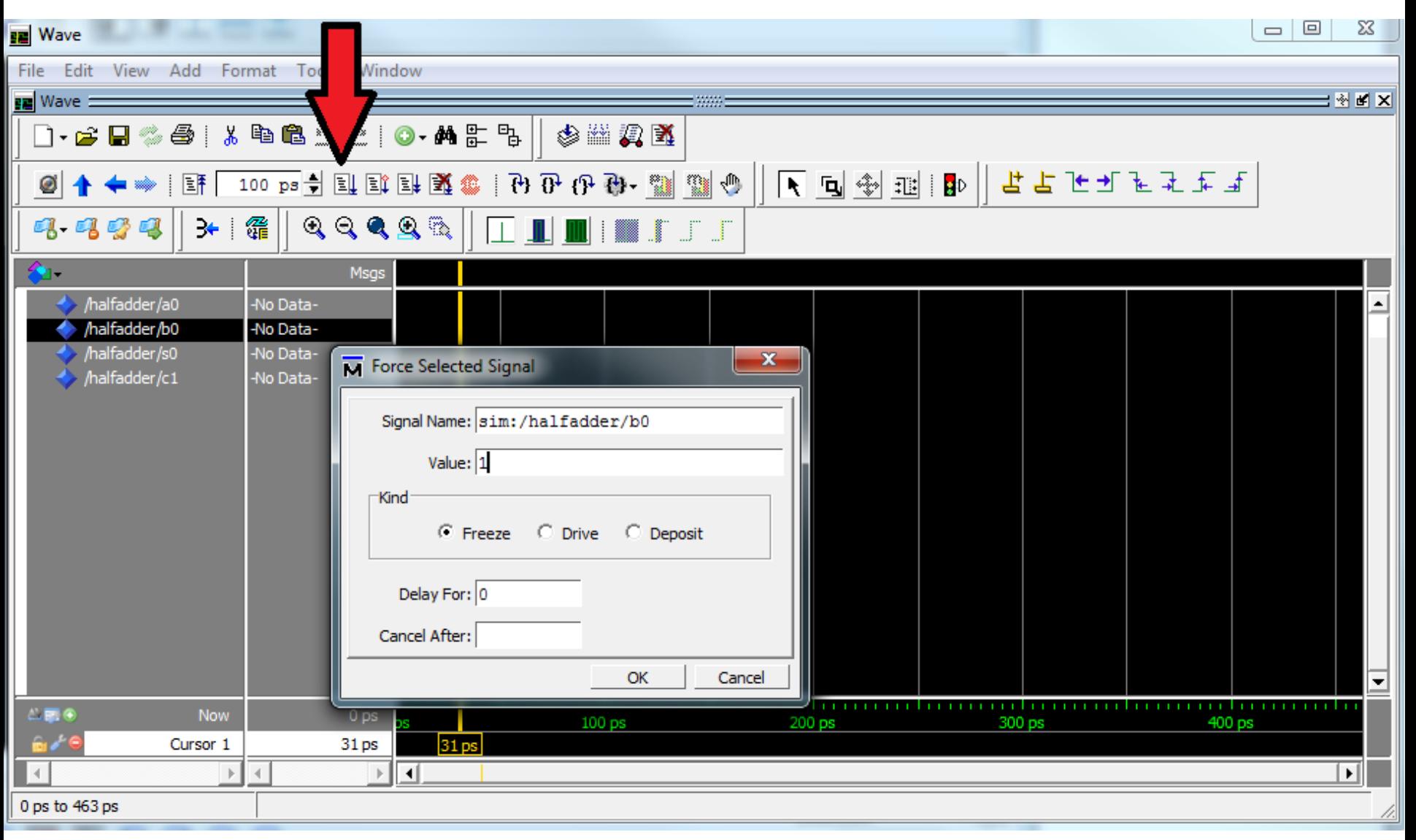

### Para A0 =  $\acute{}0'$  e B0 =  $\acute{}1'$ , o resultado da simulação será 0 + 1 = 1 **(S0), com vai-um =**  $'0'$  **(C0).**

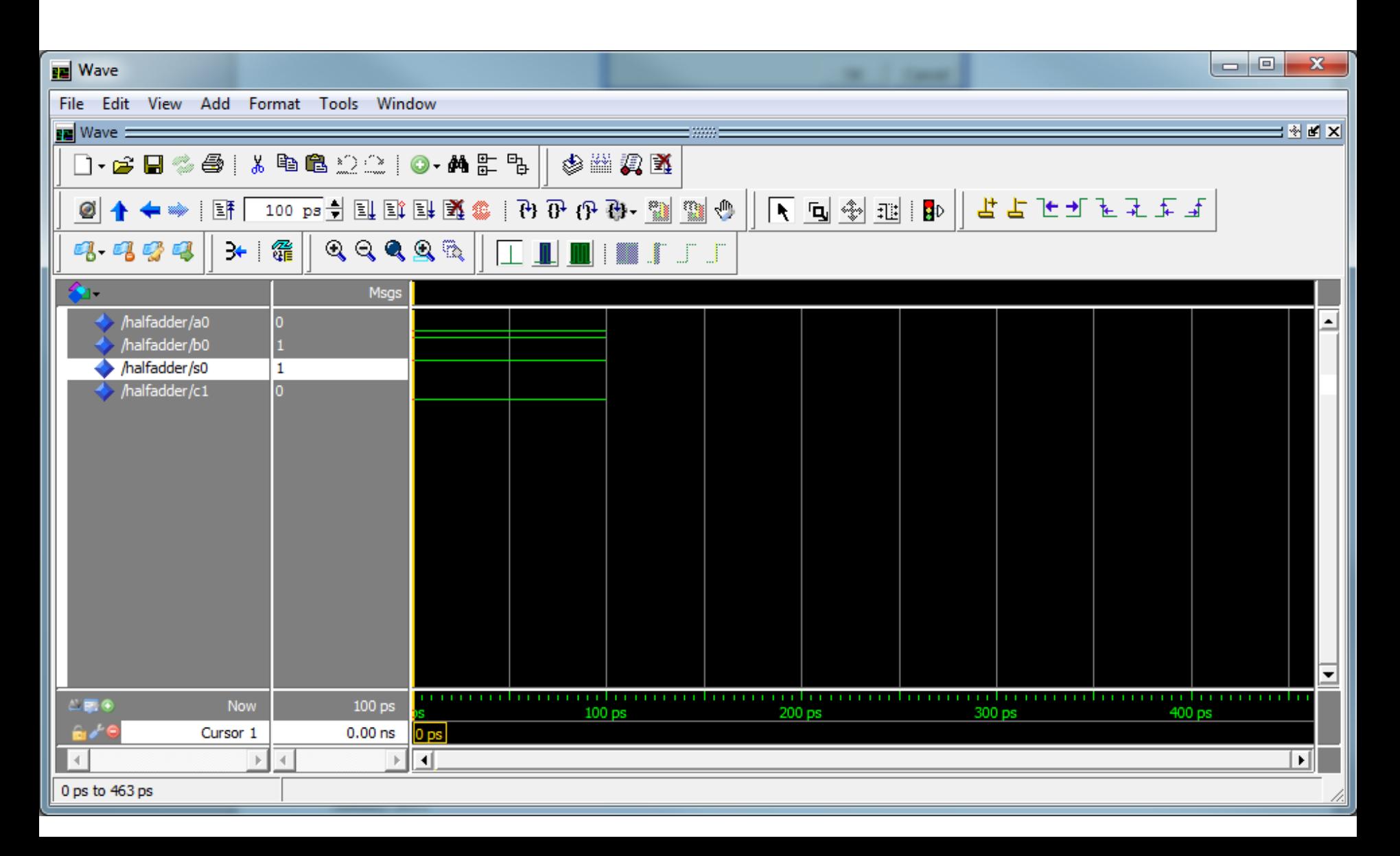

### Resultado da simulação para todas as combinações de A0 e B0

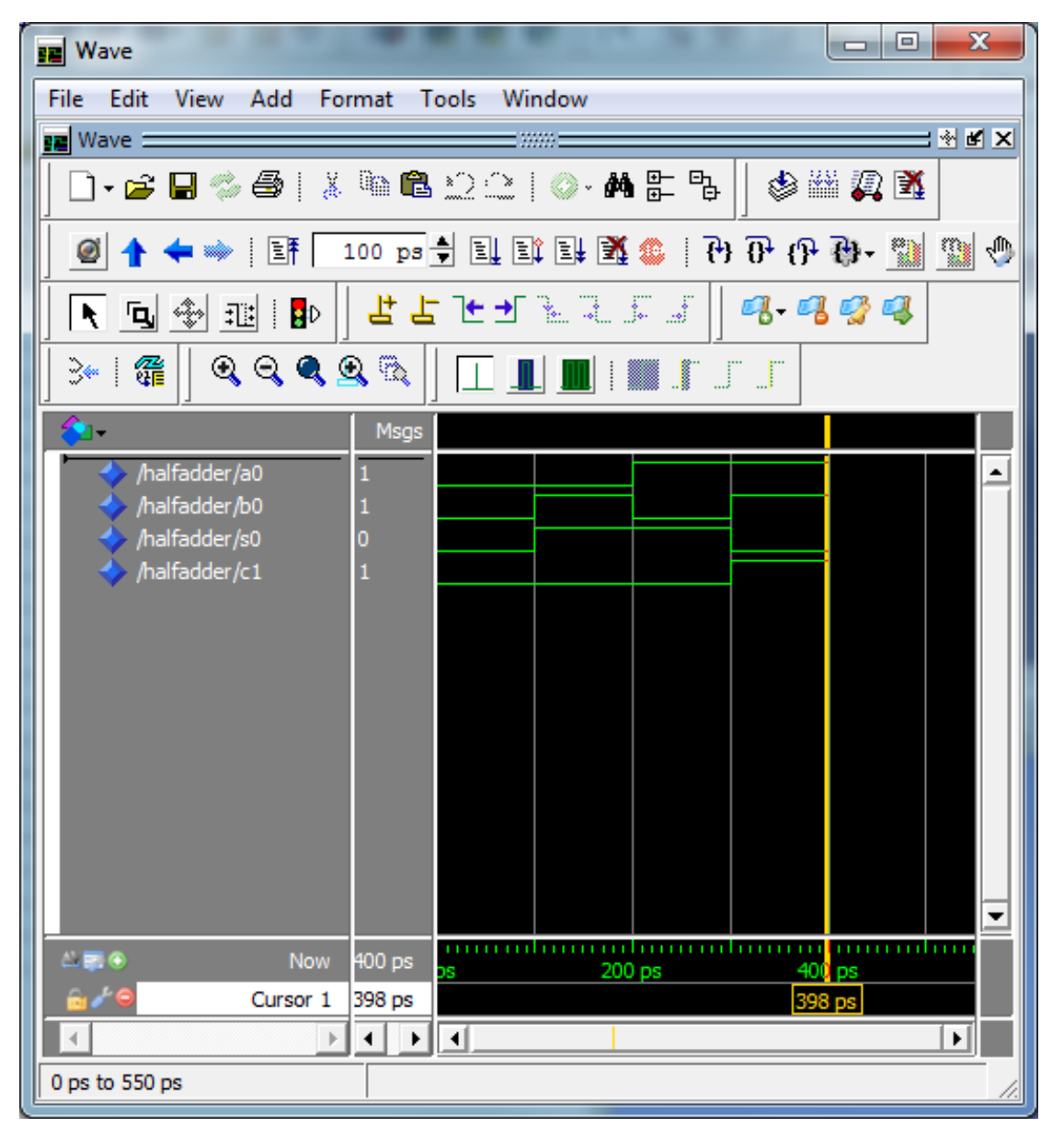

### **Testar o circuito na placa com o FPGA** Primeiro passo, associar os pinos do FPGA aos sinais de entrada e saída definidos no projeto (esquemático).

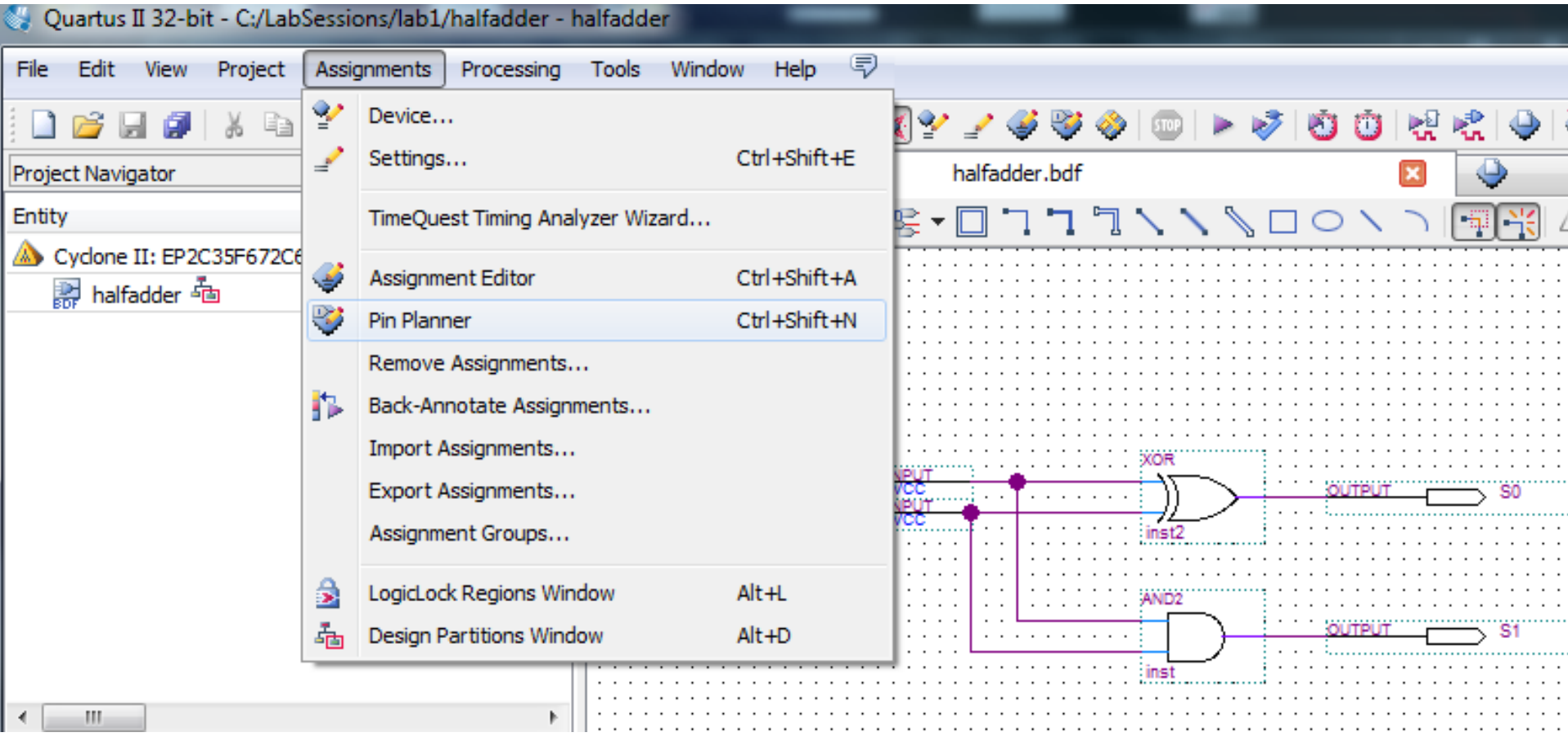

### **Pinagem a ser utilizada no projeto N25** = **SW(0)** AE23 = LEDR(0)  $N26 = SW(1)$  **AF23** = LEDR(1)

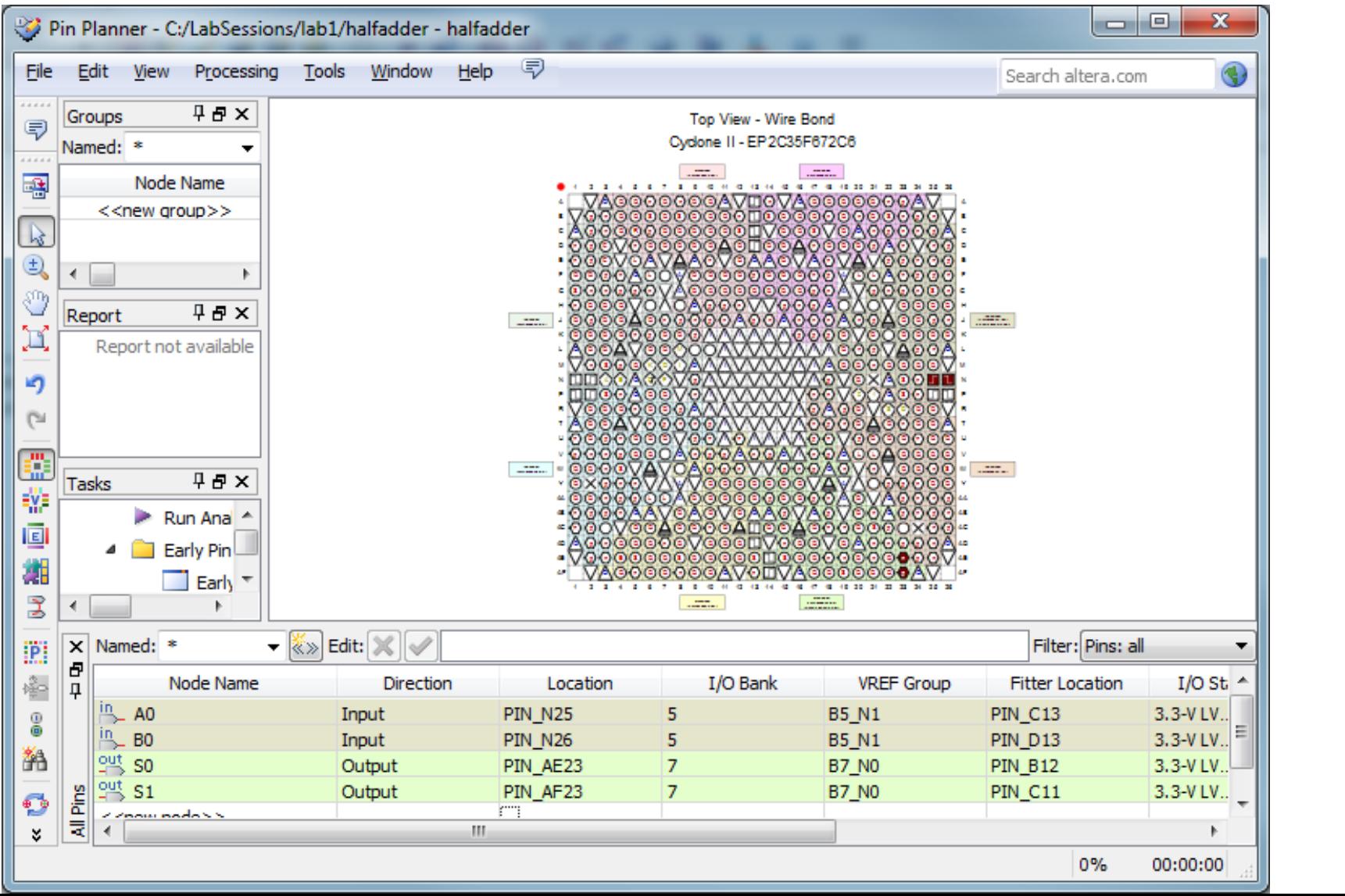

### A placa DE2 com o FPGA da Altera

1 - 9V DC Power Supply

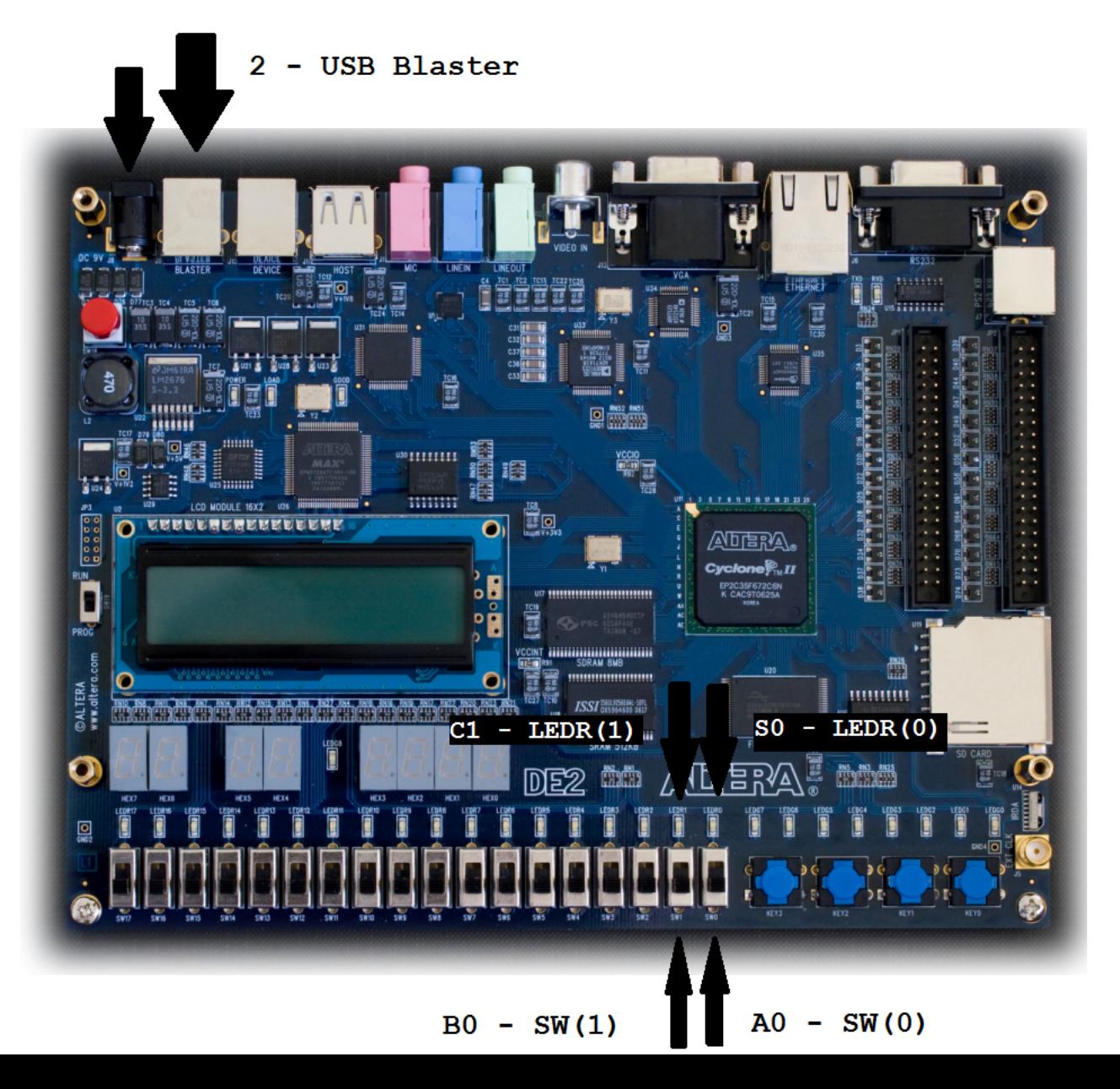

# Download do arquivo de configuração para o FPGA

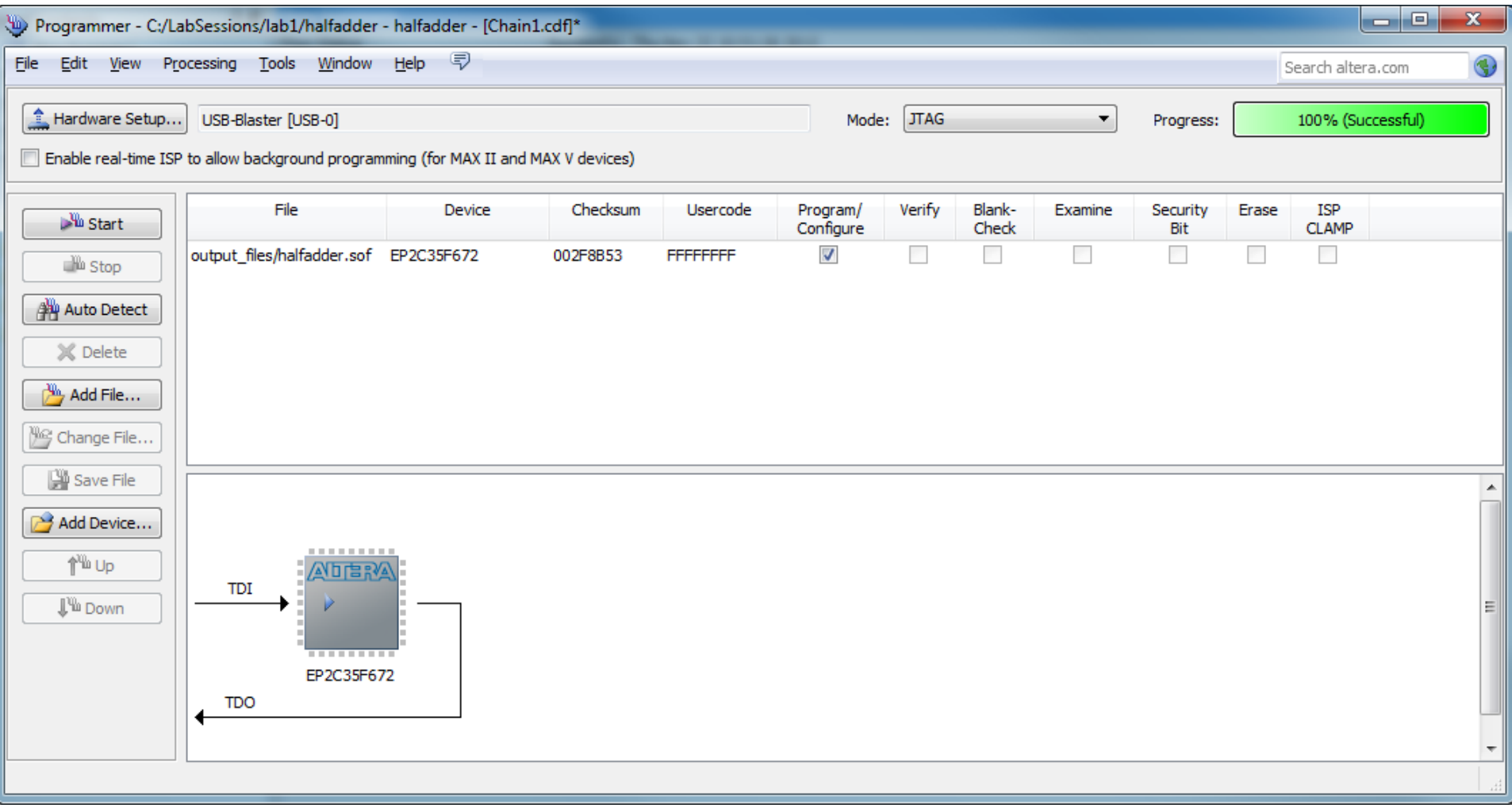